# **Guía para elaborar un Booking**

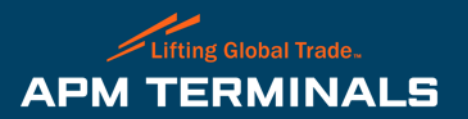

## **Recomendaciones Generales**

- El booking sólo lo puede crear la línea naviera.
- **E** Antes de elaborar tu Booking, revisa a través de plataforma comercial en el módulo de Monitoreo - "Programaciones de buque", la información del buque y viaje, donde serán embarcados los contenedores de exportación.
- **EXTED** Si los contenedores van a ingresar por ferrocarril, el Booking debe estar creado antes de generar la guía de Kansas City Southern Mexico (KCSM).
- Si presenta alguna discrepancia al ingreso del contenedor de exportación en puertas, respecto a su booking; el contenedor no podrá ingresar hasta contar con la confirmación por parte de la línea naviera.

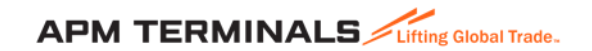

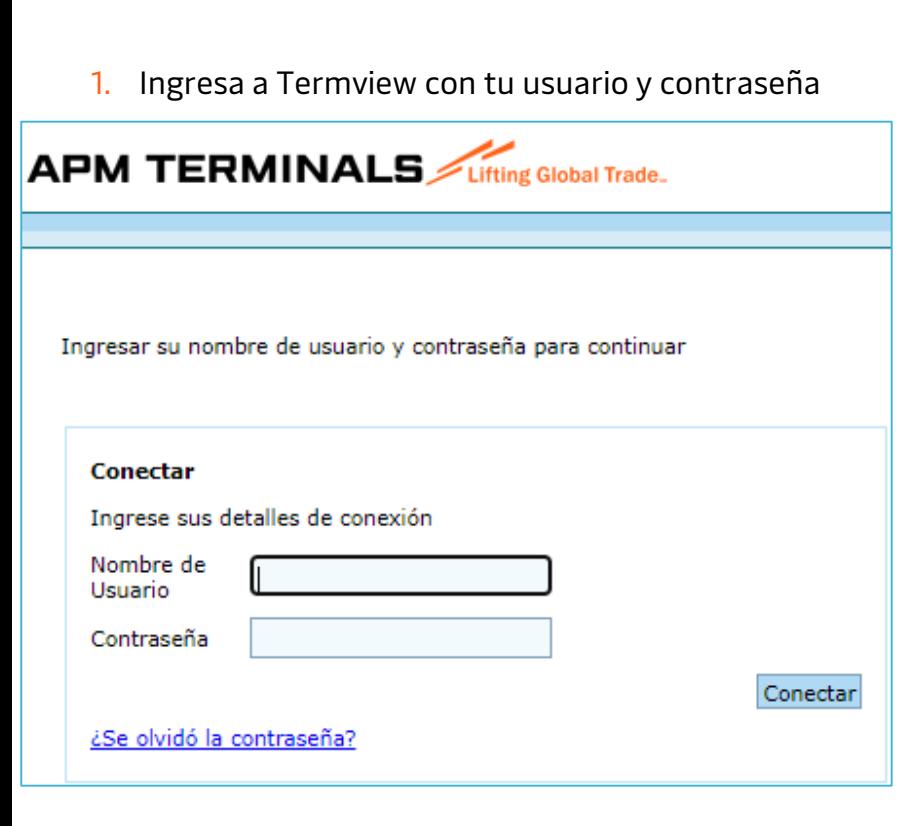

2. Selecciona Exportaciones – Búsqueda de Booking.

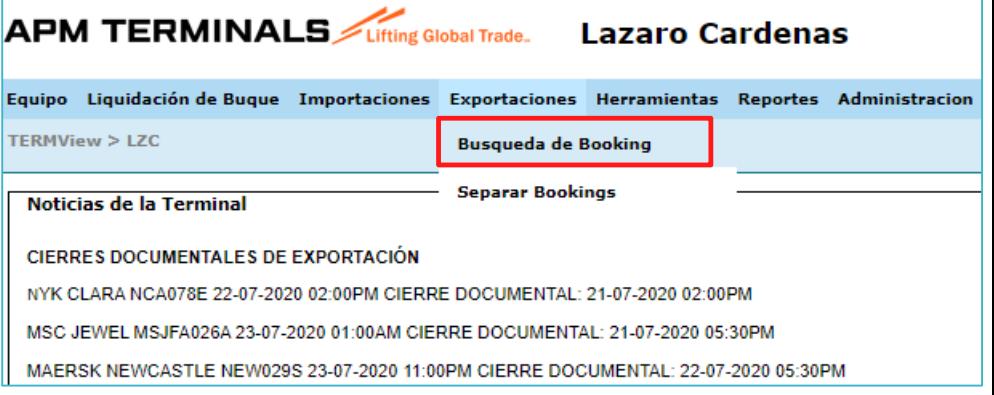

3. Ingresa el número del Booking (debe ser el mismo al dado de alta en sistema de la Naviera).

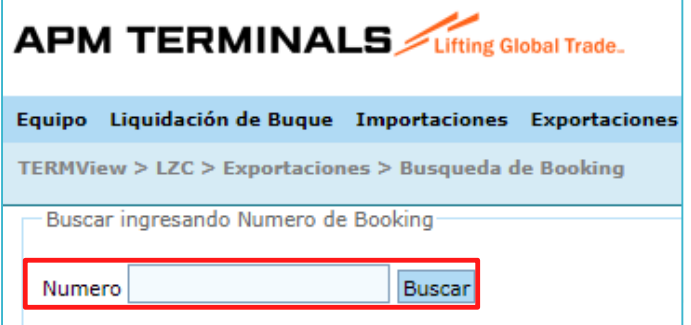

4. Una vez ingresado el numero de Booking, se mostrará la sección con 5 pestañas, en las cuales se deberá llenar la información necesaria y obligatoria para crear el Booking.

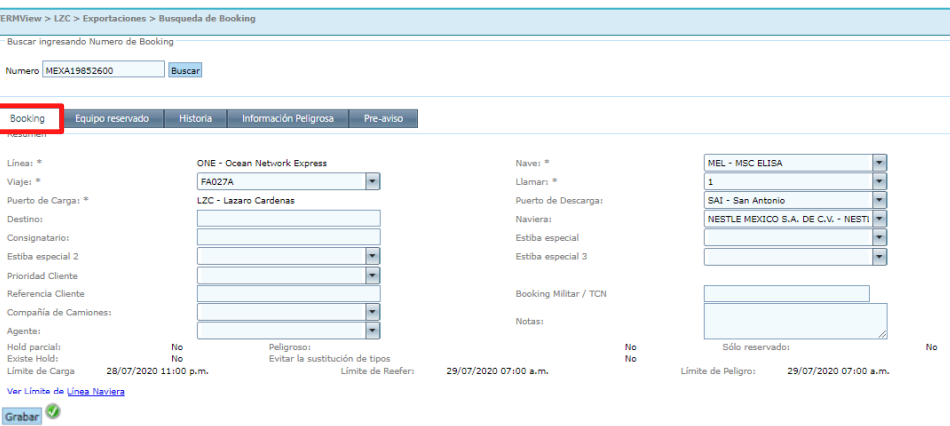

### **Booking**:

- a) Línea: Selecciona la línea naviera.
- b) Viaje: Selecciona el buque y viaje de salida, revisa la programación de buques.
- c) Nave: Selecciona el buque donde se embarcará el o los contenedores.
- d) Viaje: Selecciona el viaje
- e) Llamar: Deja el valor de "1".
- f) Puerto de Descarga: Selecciona el puerto de descarga. Si no aparece comunícate con el área de Planeación para revisar la rotación del buque (Correo: [LZC.planning@apmterminals.com](mailto:LZC.planning@apmterminals.com)).

g) Destino: No es obligatorio, sin embargo, a través de esta información ayudas al Agente Aduanal para elaborar su Anexo 29 con la información que solicita la autoridad para ingresar al puerto de Lázaro Cárdenas.

h) Da clic en **"Grabar"** para guardar, deberá aparecer en color "Verde" .

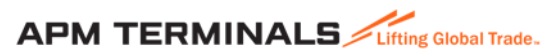

5. Al guardar la información obligatoria en la sección de Resumen, se mostrará la sección de **Equipo** donde deberás llenar la información correspondiente al Equipo y detalle del embarque.

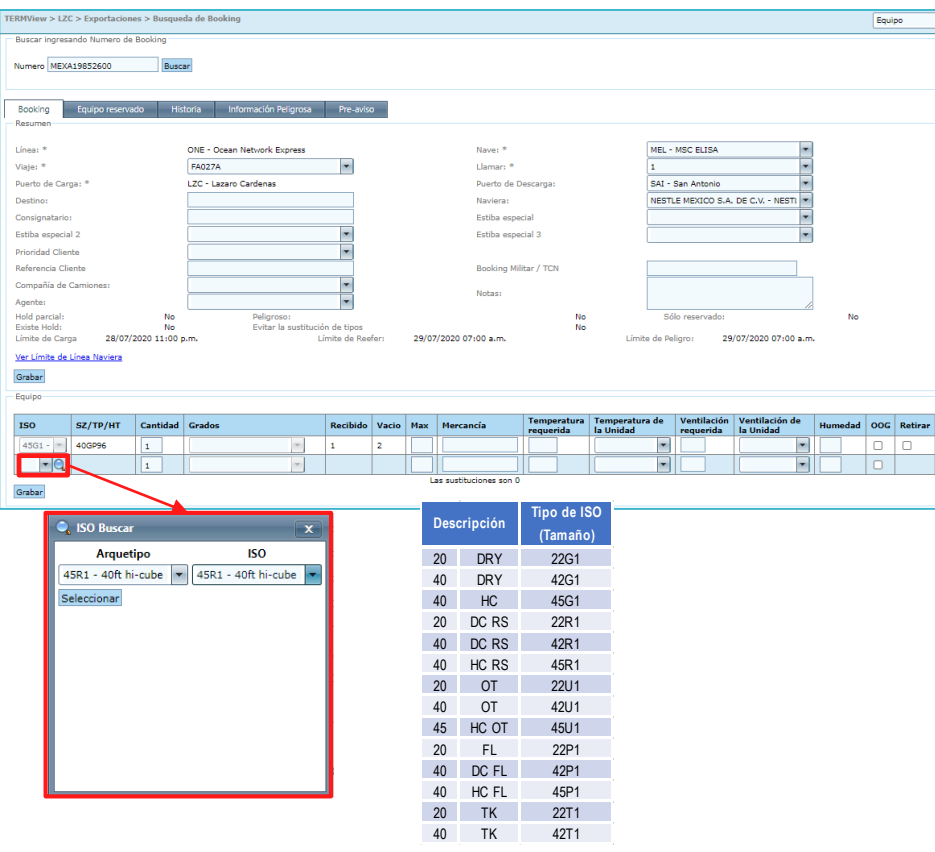

- 1. Selecciona el ISO type requerido
- 2. Captura la cantidad de contenedores que ingresarán con el ISO type
- 3. Captura la descripción de mercancía a ingresar
- 4. En caso de ser carga refrigerada, favor de indicar:
	- a) Temperatura requerida
	- b) Unidad de medida de la temperatura si es Fahrenheit o Celsius
	- c) Si requiere ventilación, capturar el valor de ventilación
	- d) Indicar la unidad de ventilación requerida.
	- e) Captura el nivel de humedad.
- 5. En caso de ser un contenedor con carga Sobredimensionada, selecciona el cuadro de la columna "OGG".
- 6. Por último, da clic en "Grabar". Debe aparecer una paloma "verde".
- 7. Si omites información en el apartado de Equipo, la unidad no podrá ingresar a APM Terminals.

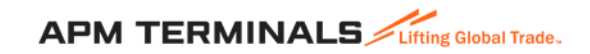

6. Para Bookings con **Carga Peligrosa**, se deberá ingresar la información del **Número de UN, Clase de IMO,** así como, indicar si contiene **Cantidad Limitada,** posterior a la asignación del tipo de equipo.

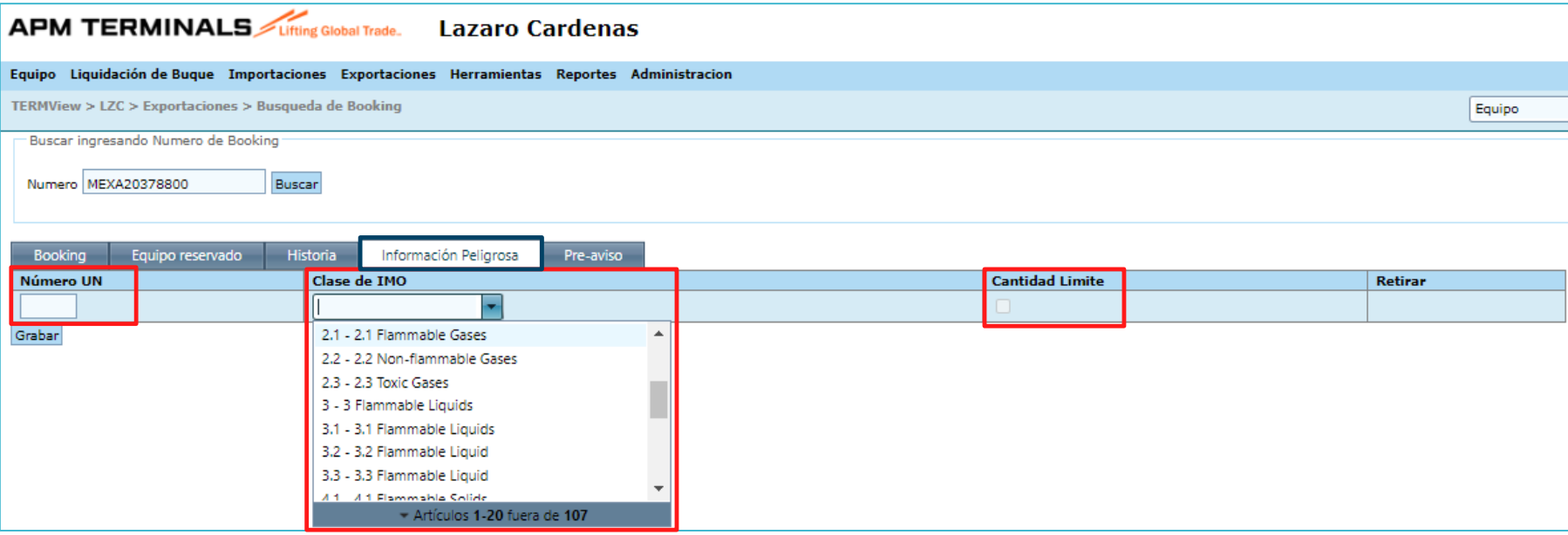

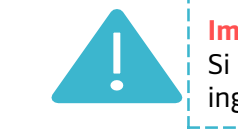

#### **Importante:**

Si la información de la carga peligrosa no se encuentra debidamente llenado y el contenedor presenta etiquetas IMO, no podrá ingresar a APM Terminal debido a que el Booking no menciona que es contenedor con mercancía peligrosa .

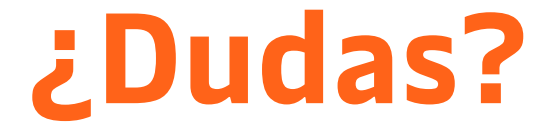

## **¡Comunícate al área de Servicio al Cliente!**

Correo: [service.lzc@apmterminals.com](mailto:service.lzc@apmterminals.com)

Teléfono : 753 54 0 43 00 Extensiones: 4601 a la 4613 Teléfono Directo: 753 54 0 43 60

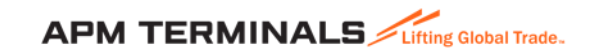

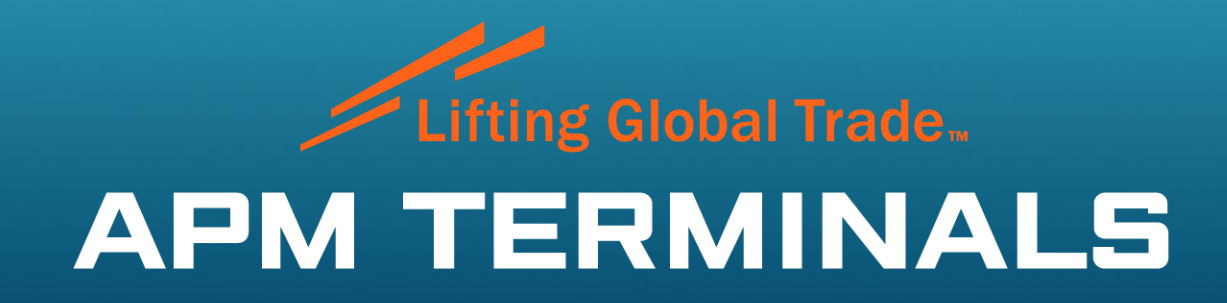